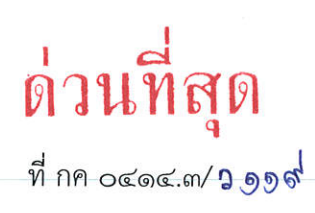

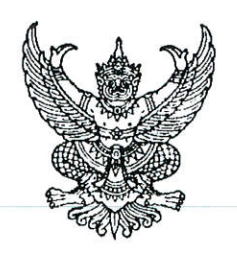

กรมบัญชีกลาง ้ถนนพระรามที่ ๖ กทม. ๑๐๔๐๐

่ ชด กุมภาพันธ์ ๒๕๖๗

เรื่อง แนวปฏิบัติสำหรับแบบฟอร์ม ขงป $\circ$ ๒ Mass Upload ข้อมูลหลักรหัสงบประมาณในระบบบริหาร การเงินการคลังภาครัฐแบบอิเล็กทรอนิกส์ใหม่ (New GFMIS Thai)

เรียน ปลัดกระทรวง อธิบดี อธิการบดี เลขาธิการ ผู้อำนวยการ ผู้บัญชาการ ผู้ว่าราชการจังหวัด หัวหน้าส่วนราชการ ของหน่วยงานอิสระตามรัฐธรรมนูญ หัวหน้าหน่วยงานอิสระตามกฎหมายเฉพาะ ผู้บริหารทุนหมุนเวียน และหัวหน้าหน่วยงานของรัฐตามพระราชบัญญัติวินัยการเงินการคลังของรัฐ พ.ศ. ๒๕๖๑

อ้างถึง หนังสือกรมบัญชีกลาง ด่วนที่สุด ที่ กค ๐๔๑๔.๓/ว ๑๒๙๑ ลงวันที่ ๒๘ ธันวาคม ๒๕๖๔

สิ่งที่ส่งมาด้วย แนวปฏิบัติสำหรับแบบฟอร์ม ขงปo๒ Mass Upload ข้อมูลหลักรหัสงบประมาณในระบบบริหาร การเงินการคลังภาครัฐแบบอิเล็กทรอนิกส์ใหม่ (New GFMIS Thai)

ตามหนังสือที่อ้างถึง กรมบัญชีกลางได้กำหนดคู่มือการปฏิบัติงานของระบบงานต่าง ๆ ในระบบ บริหารการเงินการคลังภาครัฐแบบอิเล็กทรอนิกส์ใหม่ (New GFMIS Thai) เพื่อให้หน่วยงานใช้ในการปฏิบัติงาน ในระบบ New GFMIS Thai ได้อย่างมีประสิทธิภาพ มีความครบถ้วน ถูกต้อง นั้น

กรมบัญชีกลางพิจารณาแล้ว ขอเรียนว่า เพื่อเป็นการอำนวยความสะดวกให้กับผู้ปฏิบัติงาน กรณีสร้างข้อมูลหลักรหัสงบประมาณในปริมาณมาก จึงดำเนินการพัฒนาแบบฟอร์ม ขงป $\circ$ ๒ Mass Upload ข้อมูลหลักรหัสงบประมาณ และได้ดำเนินการเพิ่มสิทธิให้กับหน่วยงานที่มีแบบฟอร์ม ขงป $\circ$ ๑ ในระบบ New GFMIS Thai พร้อมจัดทำแนวปฏิบัติสำหรับแบบฟอร์ม ขงป $\circ$ ๒ Mass Upload ข้อมูลหลัก รหัสงบประมาณในระบบบริหารการเงินการคลังภาครัฐแบบอิเล็กทรอนิกส์ใหม่ (New GFMIS Thai) ี รายละเอียดปรากฏตามสิ่งที่ส่งมาด้วย

จึงเรียนมาเพื่อโปรดทราบและแจ้งผู้ที่เกี่ยวข้องทราบและถือปฏิบัติต่อไป

ขอแสดงความนับถือ

(นายกุลเศขร์ ลิมปิยากร) รองอธิบดีกรมบัญชีกลาง ปฏิบัติราชการแทนอธิบดีกรมบัญชีกลาง

กองระบบการคลังภาครัฐ กลุ่มงานกำกับและพัฒนาระบบงาน โทร. 0 ๒๑๒๗ ๗๐๐๐ ต่อ ๔๒๘๙ ไปรษณีย์อิเล็กทรอนิกส์ saraban@cgd.go.th

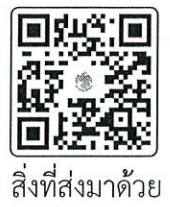

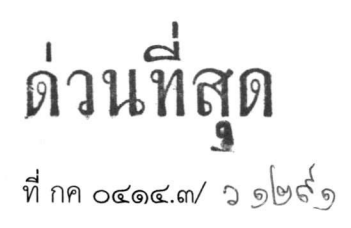

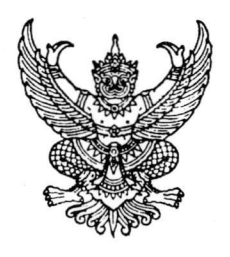

กรมบัญชีกลาง ถนนพระรามที่ ๖ กทม. ๑๐๔๐๐

ธันวาคม ๒๕๖๔  $60<sub>2</sub>$ 

เรื่อง วิธีปฏิบัติงานในระบบบริหารการเงินการคลังภาครัฐแบบอิเล็กทรอนิกส์ใหม่ (New GFMIS Thai)

เรียน ปลัดกระทรวง อธิบดี อธิการบดี เลขาธิการ ผู้อำนวยการ ผู้บัญชาการ ผู้ว่าราชการจังหวัด หัวหน้าส่วนราชการ ของหน่วยงานอิสระตามรัฐธรรมนูญ หัวหน้าหน่วยงานอิสระตามกฎหมายเฉพาะ ผู้บริหารทุนหมุนเวียน และหัวหน้าหน่วยงานของรัฐตามพระราชบัญญัติวินัยการเงินการคลังของรัฐ พ.ศ. ๒๕๖๑

อ้างถึง หนังสือกระทรวงการคลัง ด่วนที่สุด ที่ กค ๐๔๐๒.๒/ว ๑๙๓ ลงวันที่ ๒๐ ธันวาคม ๒๕๖๔

สิ่งที่ส่งมาด้วย

- ๑. คู่มือการปฏิบัติงานระบบบริหารงบประมาณ (Fund Management: FM)
- ๒. คู่มือการปฏิบัติงานระบบจัดซื้อจัดจ้าง (Purchasing Order: PO)
- ๓. คู่มือการปฏิบัติงานระบบรับและนำส่งรายได้ (Receipt Process: RP)
- ๔. คู่มือการปฏิบัติงานระบบเบิกจ่าย (Account Payable: AP)
- ๕. คู่มือการปฏิบัติงานระบบบัญชีแยกประเภท (General Ledger: GL)
- ๖. คู่มือการปฏิบัติงานระบบบัญชีสินทรัพย์ถาวร (Fixed Asset: FA)

้ตามหนังสือที่อ้างถึง กระทรวงการคลังได้กำหนดหลักเกณฑ์และวิธีปฏิบัติในการปฏิบัติงาน ผ่านระบบบริหารการเงินการคลังภาครัฐแบบอิเล็กทรอนิกส์ใหม่ (New GFMIS Thai) และให้หน่วยงานผู้เบิก ้ดำเนินการเบิกเงินจากคลัง รับเงิน จ่ายเงิน และนำเงินส่งคลังในระบบ New GFMIS Thai ตั้งแต่วันอังคารที่ ๔ มกราคม ๒๕๖๕ เป็นต้นไป โดยวิธีปฏิบัติงานในระบบ New GFMIS Thai ให้ถือปฏิบัติตามที่กรมบัญชีกลางกำหนด ความละเอียดแจ้งแล้ว นั้น

กรมบัญชีกลางพิจารณาแล้ว จึงได้กำหนดคู่มือปฏิบัติงานของระบบงานต่าง ๆ ประกอบด้วย คู่มือการปฏิบัติงานระบบบริหารงบประมาณ คู่มือการปฏิบัติงานระบบจัดซื้อจัดจ้าง คู่มือการปฏิบัติงาน ระบบรับและนำส่งรายได้ คู่มือการปฏิบัติงานระบบเบิกจ่าย คู่มือการปฏิบัติงานระบบบัญชีแยกประเภท และ คู่มือการปฏิบัติงานระบบบัญชีสินทรัพย์ถาวร เพื่อให้หน่วยงานใช้ในการปฏิบัติงานในระบบ New GFMIS Thai รายละเอียดปรากฏตามสิ่งที่ส่งมาด้วย ๑ - ๖ หรือสามารถ Download คู่มือดังกล่าวได้จาก Website : https://newgfmisthai.gfmis.go.th/ หัวข้อ "คู่มือ"

ทั้งนี้ หากหน่วยงานมีข้อสงสัยในการดำเนินการ สามารถติดต่อสอบถามผ่าน Contact Center ของระบบ New GFMIS Thai ได้ที่หมายเลขโทรศัพท์ ๐ ๒๐๓๒ ๒๖๓๖

จึงเรียนมาเพื่อโปรดทราบ และแจ้งผู้เกี่ยวข้องดำเนินการในส่วนที่เกี่ยวข้องต่อไป

ขอแสดงความนับถือ

(นายเกียรติณรงค์ วงศ์น้อย) ที่ปรึกษาด้านพัฒนาระบบการเงินการคลัง ปฏิบัติราชการแทนอธิบดีกรมบัญชีกลาง

กองระบบการคลังภาครัฐ กลุ่มงานกำกับและพัฒนาระบบงาน  $\tilde{l}$ ทร. ๐ ๒๑๒๗ ๗๐๐๐ ต่อ ๔๒๘๙ และ ๖๕๒๖

### <u>สิ่งที่ส่งมาด้วย ๑ - ๖</u>

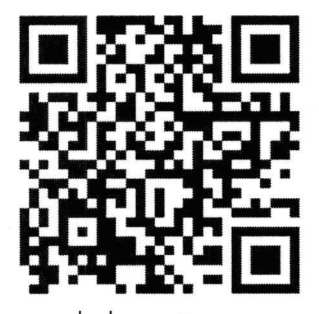

สิ่งที่ส่งมาด้วย ๑ คู่มือการปฏิบัติงานระบบบริหารงบประมาณ (Fund Management: FM)

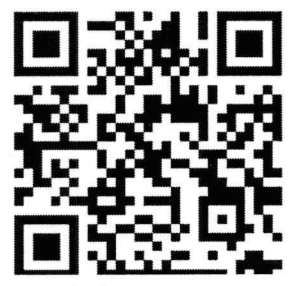

สิ่งที่ส่งมาด้วย ๓ คู่มือการปฏิบัติงานระบบรับและนำส่งรายได้ (Receipt Process: RP)

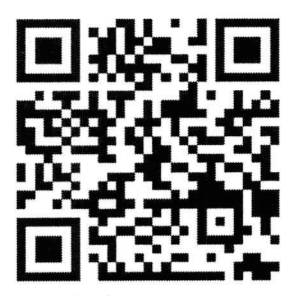

สิ่งที่ส่งมาด้วย ๕ คู่มือการปฏิบัติงานระบบบัญชีแยกประเภท (General Ledger: GL)

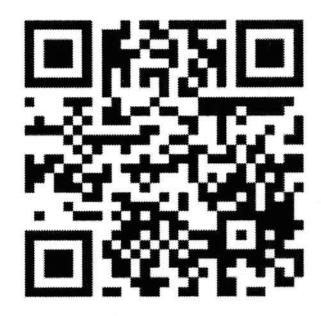

สิ่งที่ส่งมาด้วย ๒ คู่มือการปฏิบัติงานระบบจัดซื้อจัดจ้าง (Purchasing Order: PO)

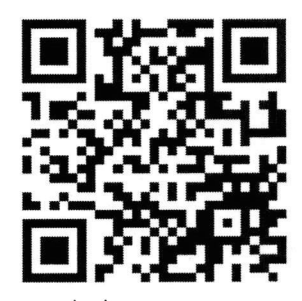

สิ่งที่ส่งมาด้วย ๔ คู่มือการปฏิบัติงานระบบเบิกจ่าย (Account Payable: AP)

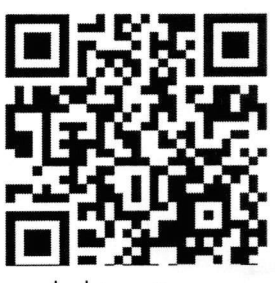

สิ่งที่ส่งมาด้วย ๖ คู่มือการปฏิบัติงานระบบบัญชีสินทรัพย์ถาวร (Fixed Asset: FA)

# **แนวปฏิบัติส ำหรับแบบฟอร์ม ขงป02 Mass Upload ข้อมูลหลักรหัสงบประมำณ ในระบบบริหำรกำรเงินกำรคลังภำครัฐแบบอิเล็กทรอนิกส์ใหม่ (New GFMIS Thai) แนบหนังสือกรมบัญชีกลำง ด่วนที่สุด ที่ กค 0414.3/ว119 ลงวันที่ 23 กุมภำพันธ์ 2567**

เพื่ออำนวยความสะดวกให้กับผู้ปฏิบัติงานในกรณีสร้างข้อมูลหลักรหัสงบประมาณในปริมาณมาก ี จึงได้ดำเนินการพัฒนาแบบฟอร์ม ขงป02 Mass Upload ข้อมูลหลักรหัสงบประมาณ โดยมีแนวปฏิบัติ ดังนี้ 1. แบบฟอร์ม ขงป02 Mass Upload ข้อมูลหลักรหัสงบประมาณ (สำหรับ Agency)

ใช้ส าหรับ**กำรสร้ำงและแก้ไข**รหัสงบประมาณในปริมาณมาก ผู้ใช้งานคลิกระบบบริหารงบประมาณ > ี ข้อมูลหลัก > ขงป02 Mass Upload ข้อมูลหลักรหัสงบประมาณ (สำหรับ Agency) ตามภาพที่ 1

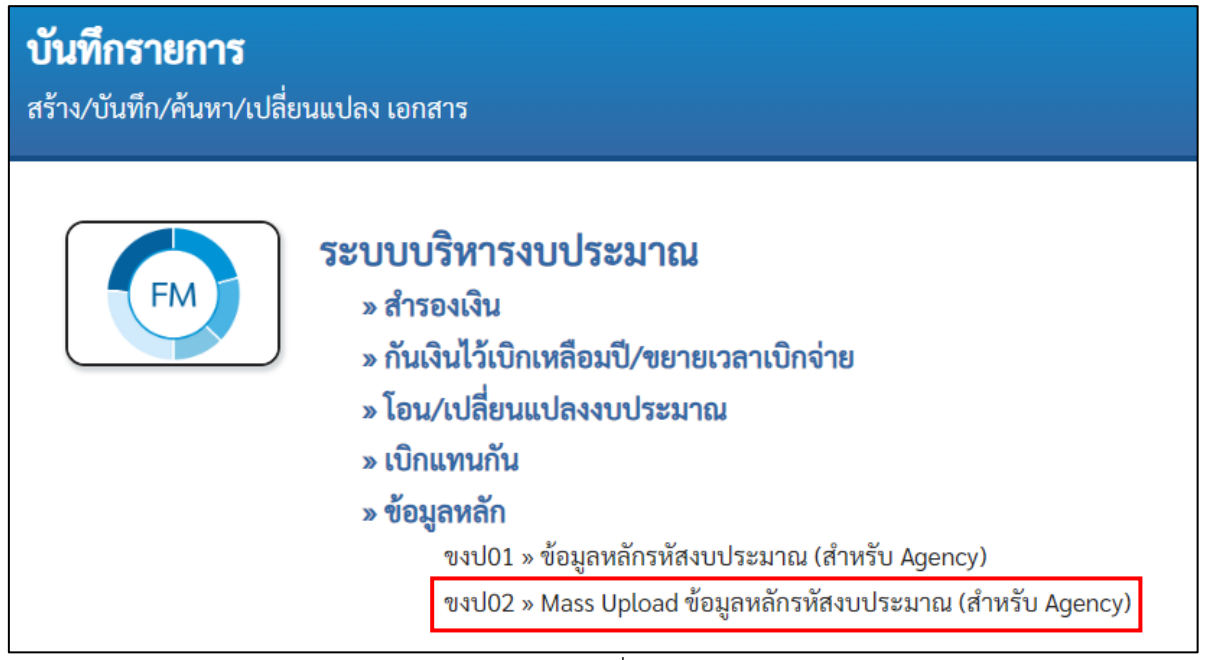

### ภาพที่ 1

### **กำรสร้ำงรหัสงบประมำณ**

ก่อนดำเนินการสร้างรหัสงบประมาณ ผู้ใช้งานควรตรวจสอบรหัสงบประมาณที่มีการสร้างอยู่แล้วในระบบ บริหารการเงินการคลังภาครัฐแบบอิเล็กทรอนิกส์ใหม่ (New GFMIS Thai) โดยสามารถปฏิบัติตามคู่มือ การปฏิบัติงานระบบบริหารงบประมาณผ่านระบบบริหารการเงินการคลังภาครัฐแบบอิเล็กทรอนิกส์ใหม่ (New GFMIS Thai) บทที่ 8 ข้อมูลหลัก (ข้อ 8.1 ข้อมูลหลักรหัสงบประมาณ ขงป01)

แบบฟอร์ม ขงป02 Mass Upload ข้อมูลหลักรหัสงบประมาณ (สำหรับ Agency) สามารถดำเนินการสร้าง และตรวจสอบผลการสร้างรหัสงบประมาณ ผ่าน Mass Upload ข้อมูลหลักรหัสงบประมาณ (สำหรับ Agency) ที่เมนู**บันทึกและค้นหำ** (ปรากฏที่มุมบนด้านขวาตามภาพที่ 2)

เมื่อผู้ใช้งานต้องการสร้างรหัสงบประมาณผ่าน ขงป02 Mass Upload ข้อมูลหลักรหัสงบประมาณ (ส าหรับ Agency) ให้คลิกเมนู**บันทึก** และดาวน์โหลด Excel Template ที่แถบ **Download แบบฟอร์ม กำรน ำเข้ำข้อมูล** โดยคลิก **แบบฟอร์ม Mass Upload ข้อมูลหลักรหัสงบประมำณ (ส ำหรับ Agency) (ขงป.02)** ตามภาพที่ 2

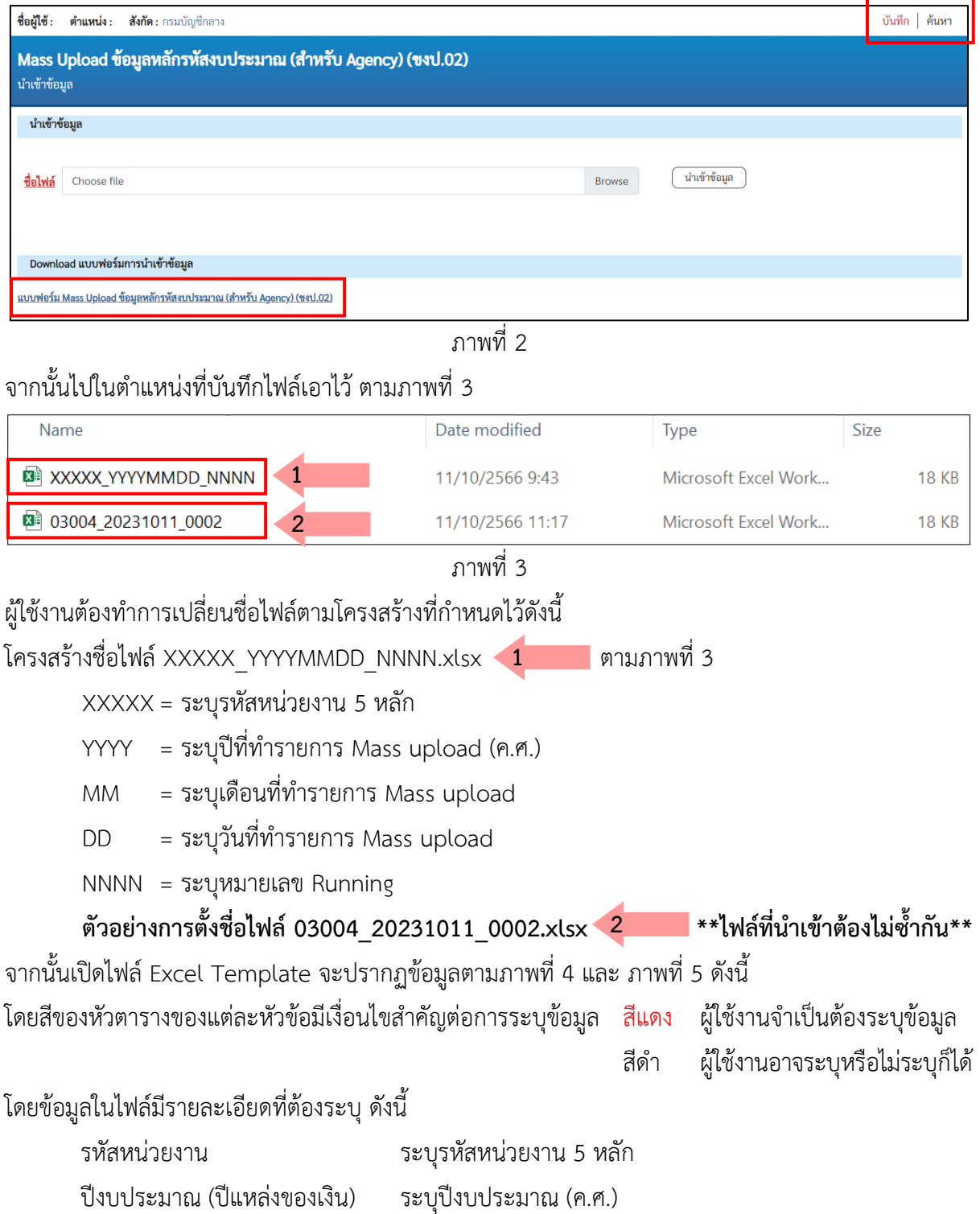

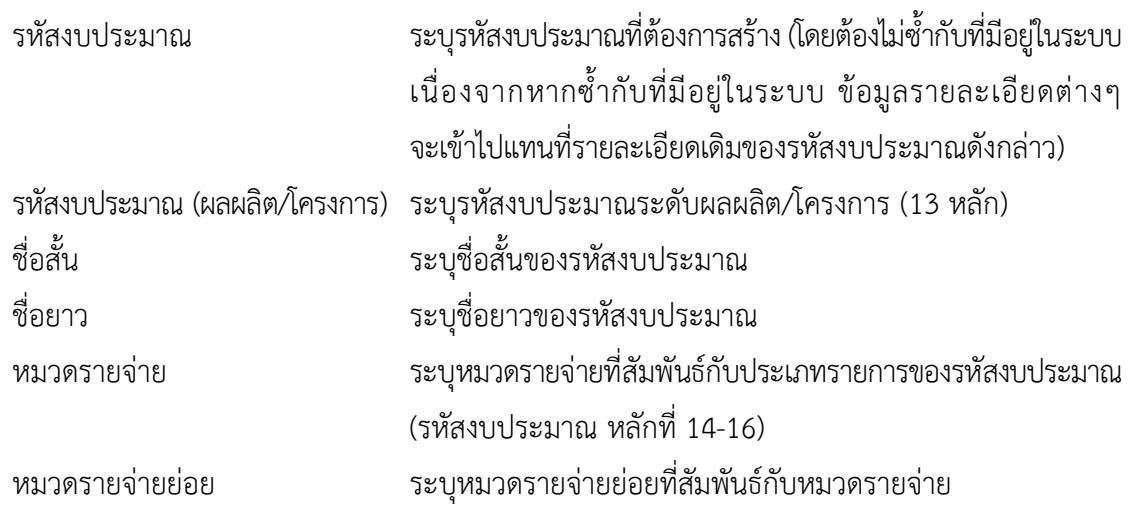

รายละเอียดการระบุหมวดรายจ่ายและหมวดรายจ่ายย่อยจะมีความสัมพันธ์กับประเภทรายการ ของรหัสงบประมาณ (รหัสงบประมาณหลักที่ 14 - 16) ดังนี้

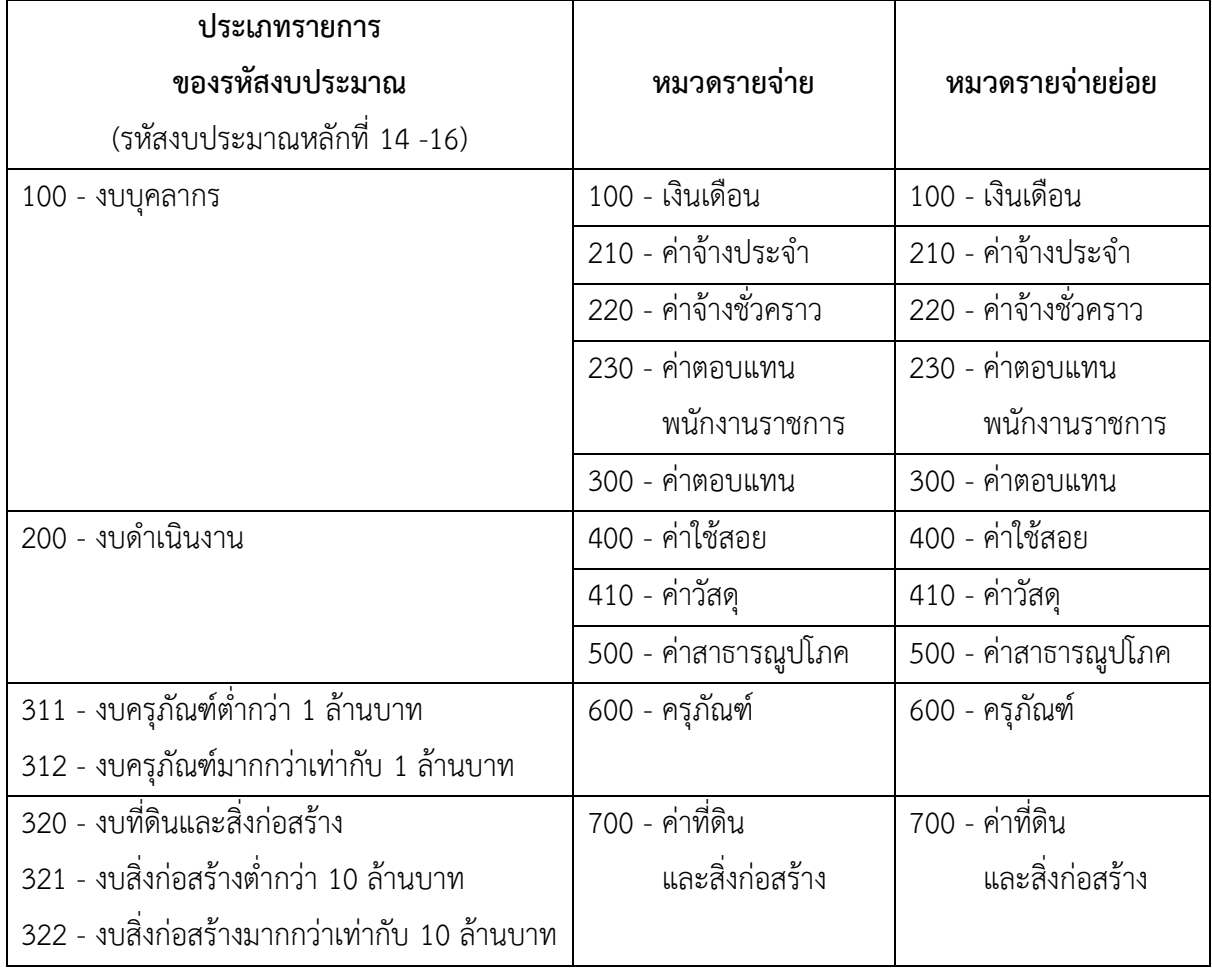

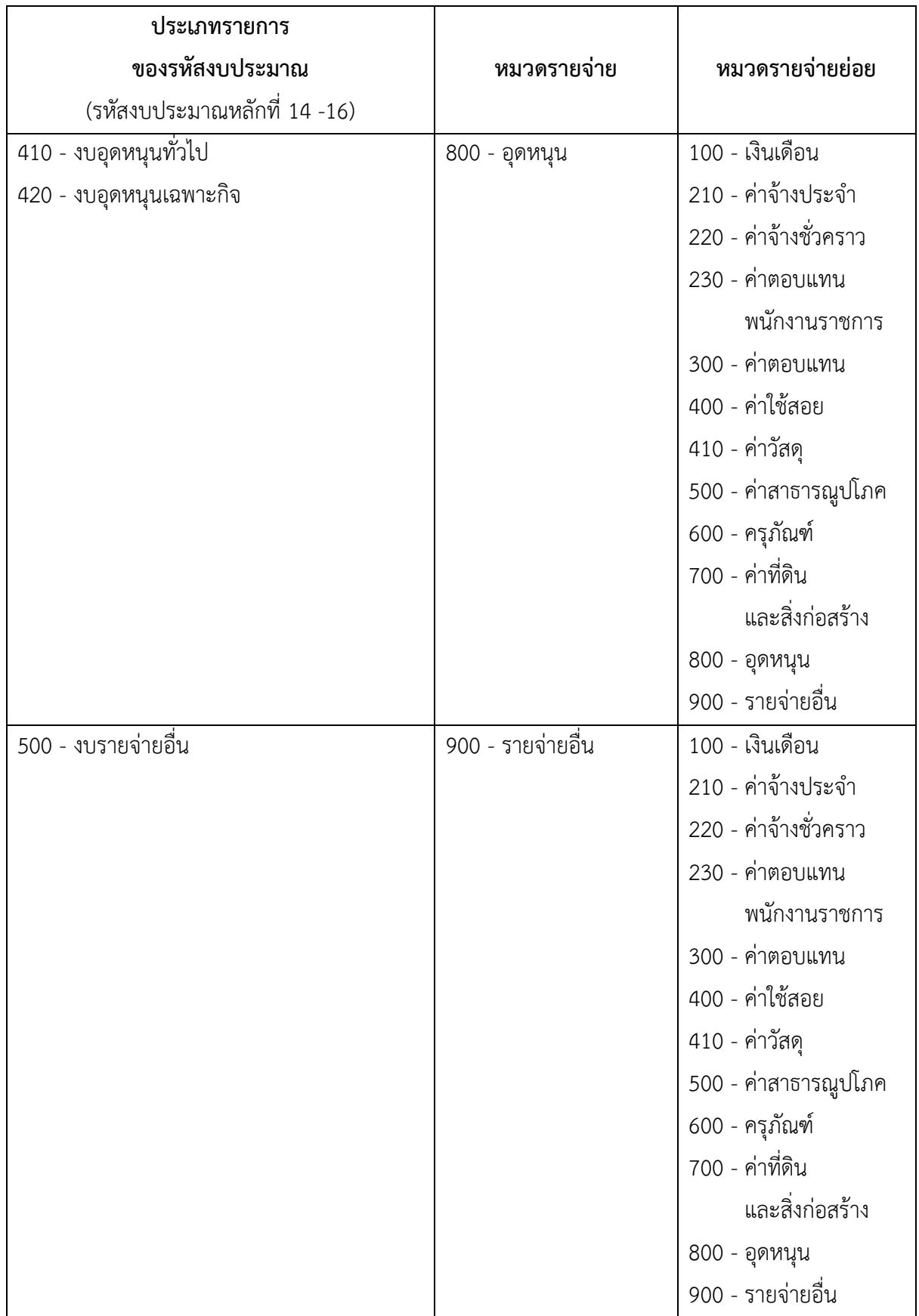

รายการผูกพัน เลือกรายการผูกพันของรหัสงบประมาณ โดยระบบมีให้เลือก

GEN - งบประมาณไม่ผูกพันข้ามปี

COM - งบประมาณผูกพันข้ามปี

รายการผูกพันงบประมาณ ระบุรายการผูกพันงบประมาณที่สอดคล้องกับรหัสงบประมาณ

รายการผูกพันงบประมาณที่ระบุต้องสอดคล้องกับประเภทรายการของรหัสงบประมาณ โดยมีรายละเอียด ดังนี้

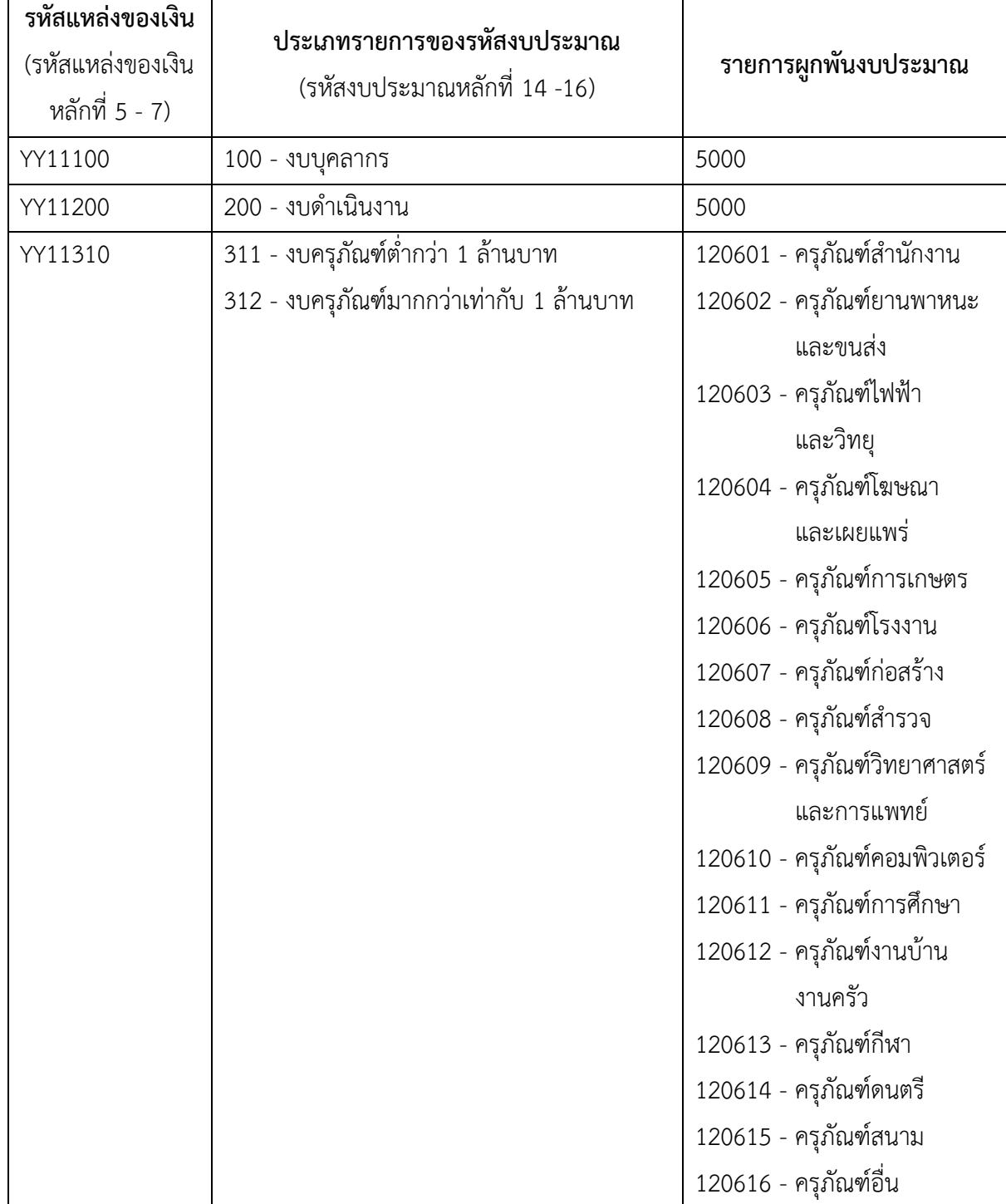

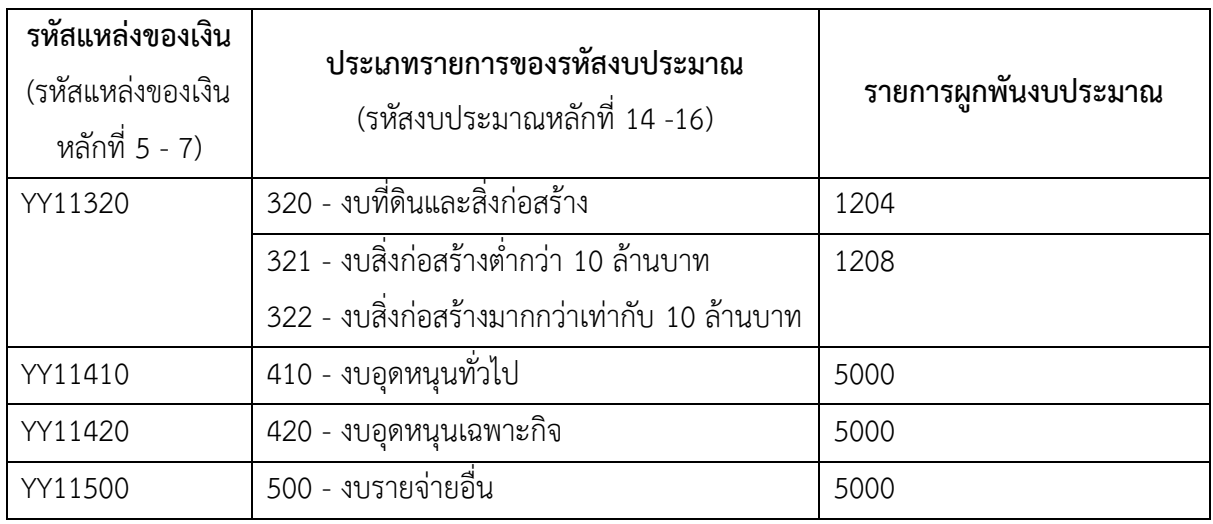

ระบุรอบอนุมัติ ครม. ระบุตัวเลขรอบการอนุมัติตามมติคณะรัฐมนตรี สำหรับโครงการเงินกู้ สำหรับโครงการเงินกู้ (สำหรับโครงการเงินกู้เท่านั้น)

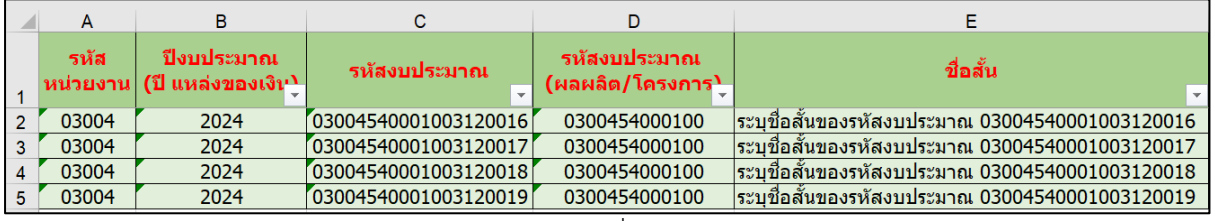

## ภาพที่ 4

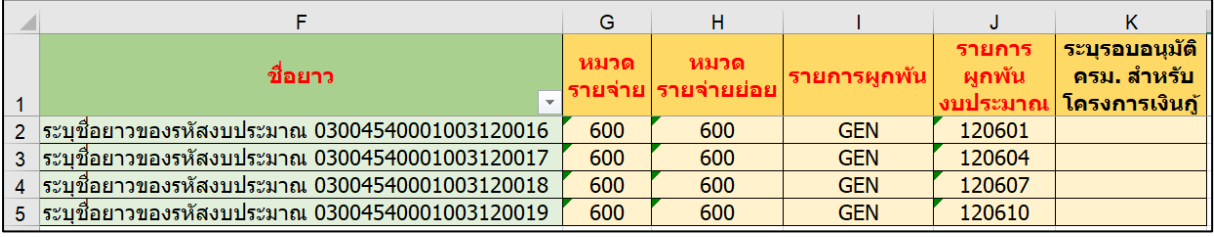

ภาพที่ 5

เมื่อระบุข้อมูลครบถ้วนแล้ว Save ไฟล์ตามโครงสร้างชื่อไฟล์ที่กำหนด จากนั้นกลับไปหน้าจอ แบบฟอร์ม ขงป02 Mass Upload ข้อมูลหลักรหัสงบประมาณ (สำหรับ Agency) และดำเนินการตามภาพที่ 6 ดังนี้

- ขั้นตอนที่ 1 คลิก Browse ระบบจะแสดงหน้าจอให้เลือกไฟล์ Excel
- ขั้นตอนที่ 2 เลือกไฟล์ที่ต้องการนำเข้า
- ขั้นตอนที่ 3 จากนั้นคลิก Open

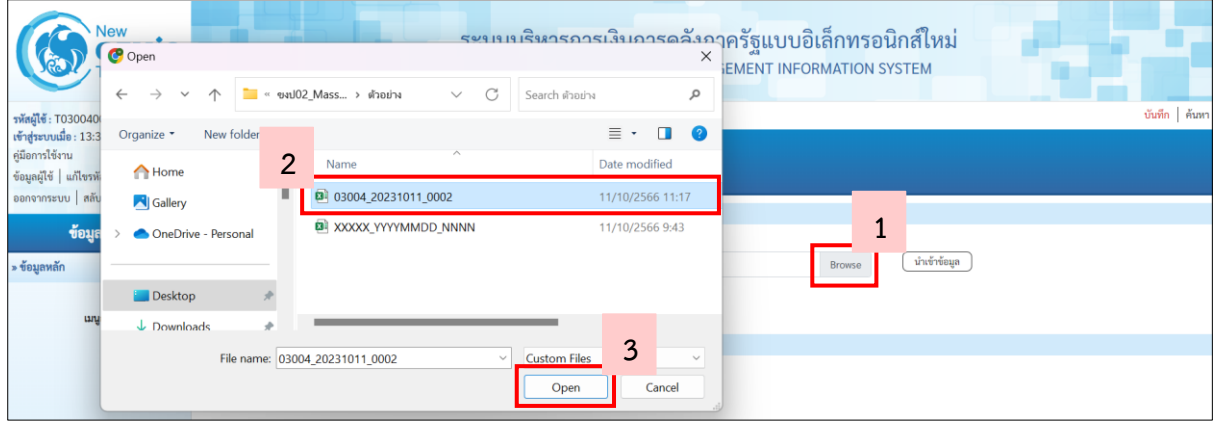

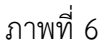

เมื่อปรากฏชื่อไฟล์ที่เลือกในช่อง **ชื่อไฟล์**ให้คลิก **น ำเข้ำข้อมูล** ตามภาพที่ 7

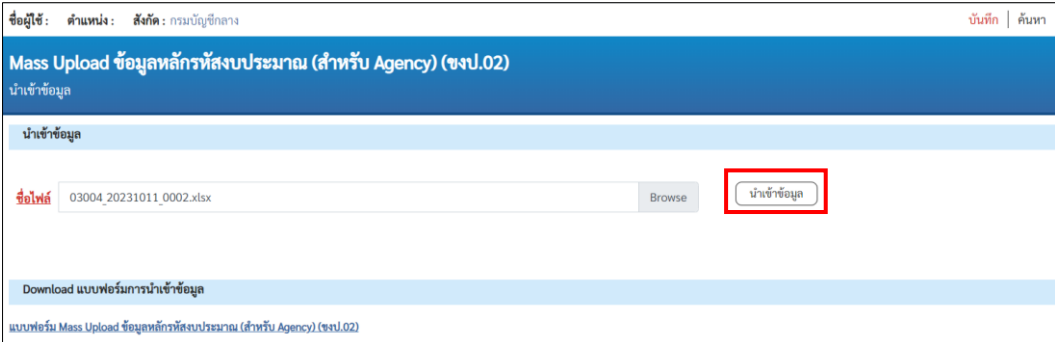

ภาพที่ 7

ระบบจะแสดงข้อความการรับไฟล์ตามภาพที่ 8 ให้ผู้ใช้งานนำ Log ID เพื่อทำการตรวจสอบผลการสร้าง รหัสงบประมาณ ผ่าน Mass upload ที่แบบฟอร์ม ขงป.02 Mass Upload ข้อมูลหลักรหัสงบประมาณ (ส าหรับ Agency) เมนู **ค้นหำ**

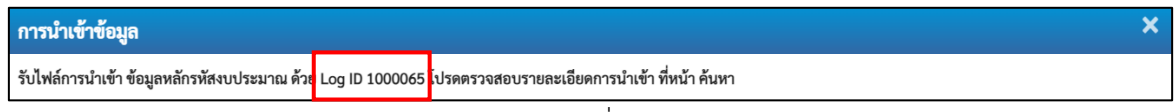

ภาพที่ 8

ึกรณีชื่อไฟล์ที่นำเข้าซ้ำ ระบบจะแจ้งเตือนตามภาพที่ 9 ให้เปลี่ยนแปลงชื่อไฟล์และนำเข้าอีกครั้ง

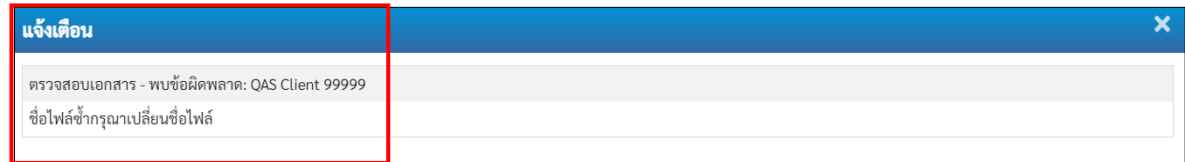

#### **2. กำรตรวจสอบผลกำรน ำเข้ำ Mass Upload ข้อมูลหลักรหัสงบประมำณ (ส ำหรับ Agency) (ขงป.02)**

ผู้ใช้งานเข้าใช้งานโดยเลือกระบบบริหารงบประมาณ > ข้อมูลหลัก > ขงป.02 Mass Upload ข้อมูลหลัก รหัสงบประมาณ (สำหรับ Agency) หากต้องการค้นหาผลการนำเข้าไฟล์ Mass Upload ข้อมูลหลักรหัสงบประมาณ (ส าหรับ Agency) ให้เลือกเมนู**ค้นหำ** ระบบจะแสดงการระบุข้อมูล ดังนี้

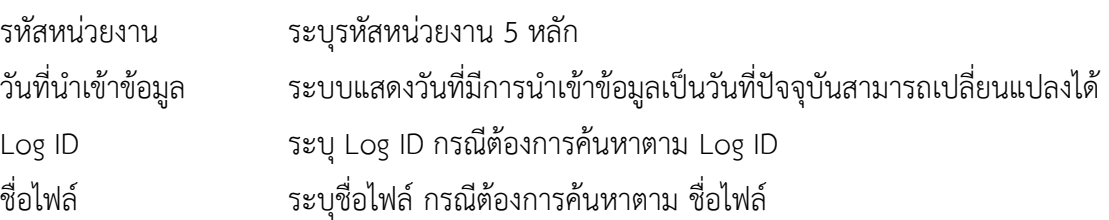

กรณีค้นหาตาม Log ID หรือ ชื่อไฟล์ ต้องสัมพันธ์กับวันที่นำเข้าข้อมูล จากนั้นคลิก **แสดงรายการ** ตามภาพที่ 10

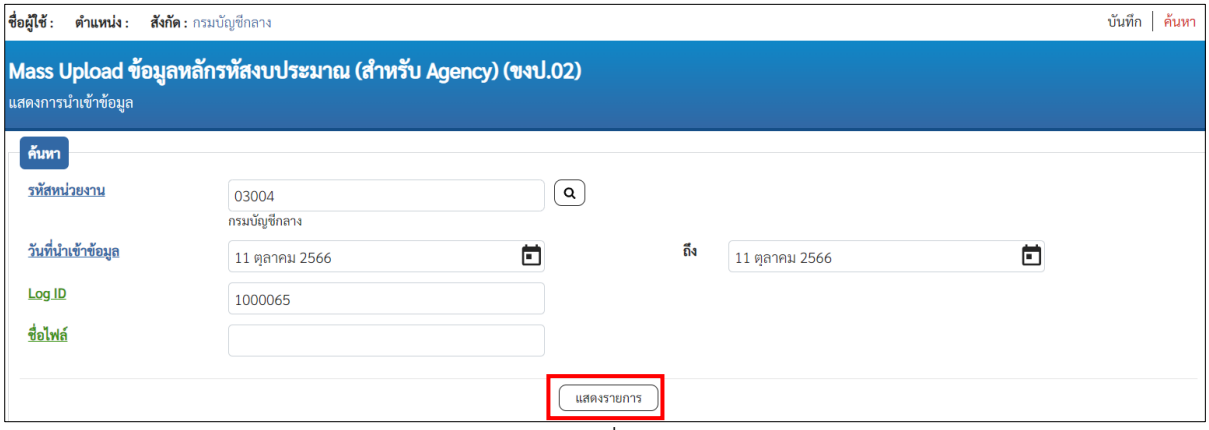

ภาพที่ 10

ระบบจะแสดงข้อมูลที่มีการนำเข้าในวันที่ 11 ตุลาคม 2566 และตาม Log ID ที่ระบุ โดยมีรายละเอียดข้อมูล แสดงตามภาพที่ 11 ดังนี้

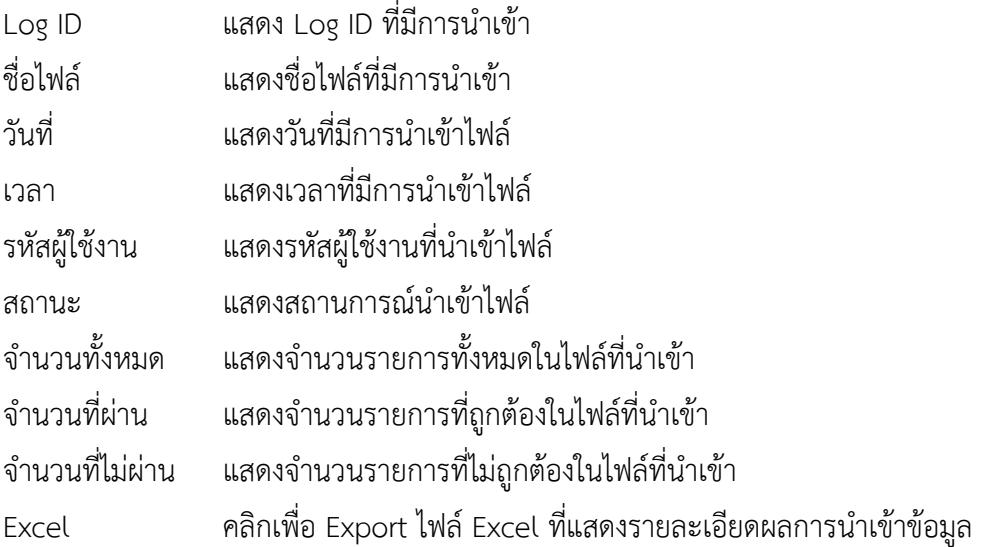

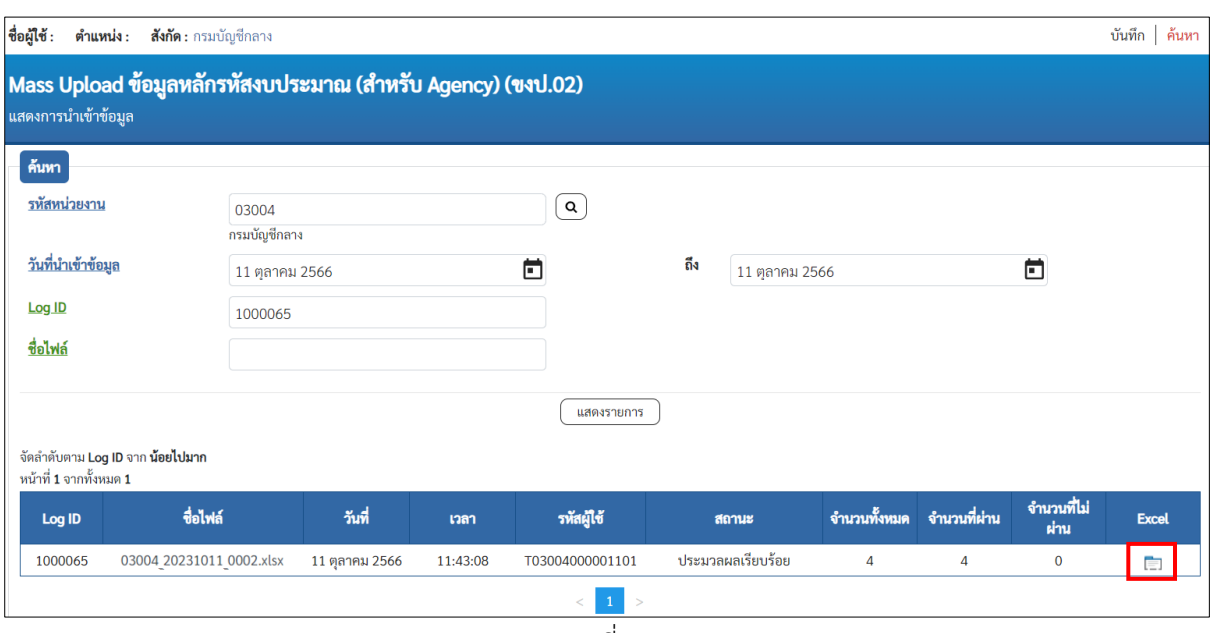

ภาพที่ 11

จากนั้นไปในโฟลเดอร์ที่ Export ไฟล์Excel ตามภาพที่ 12

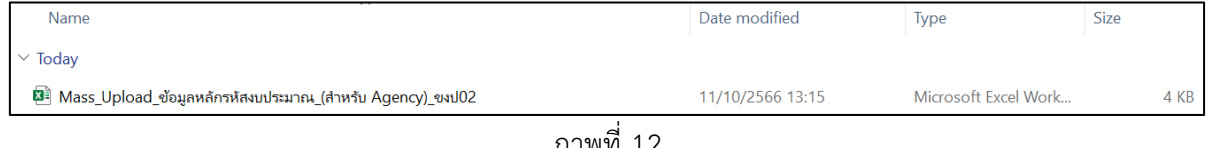

ภาพที่ 12

หากนำเข้าข้อมูลถูกต้องจะแสดงผลการนำเข้า ตามภาพที่ 13

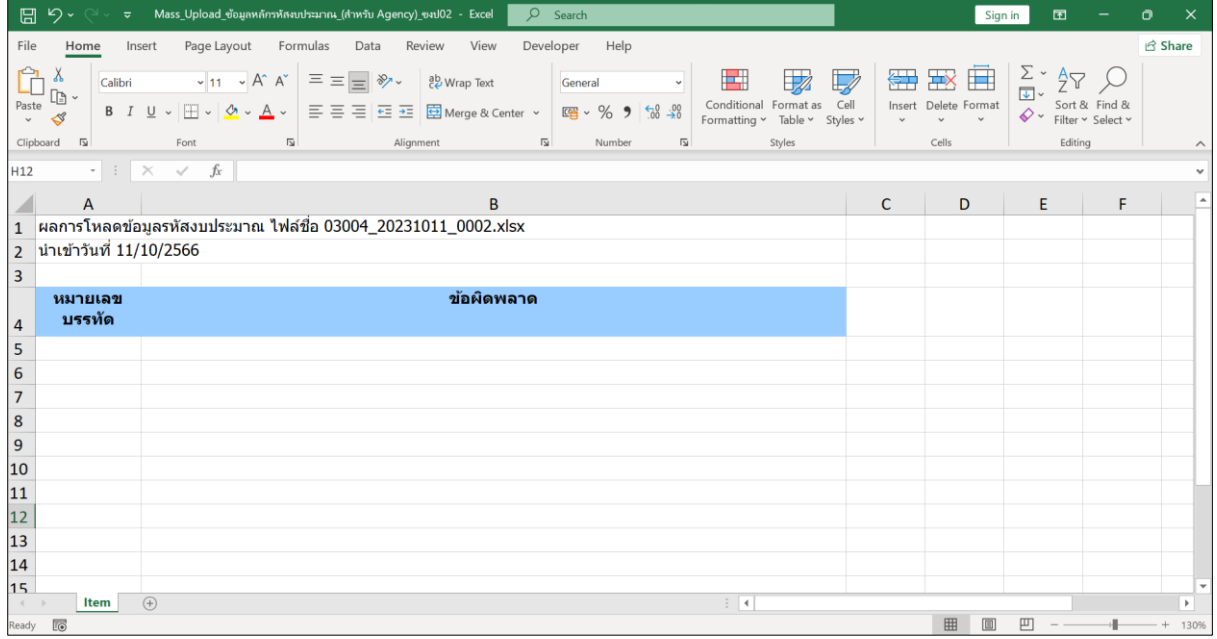

ภาพที่ 13

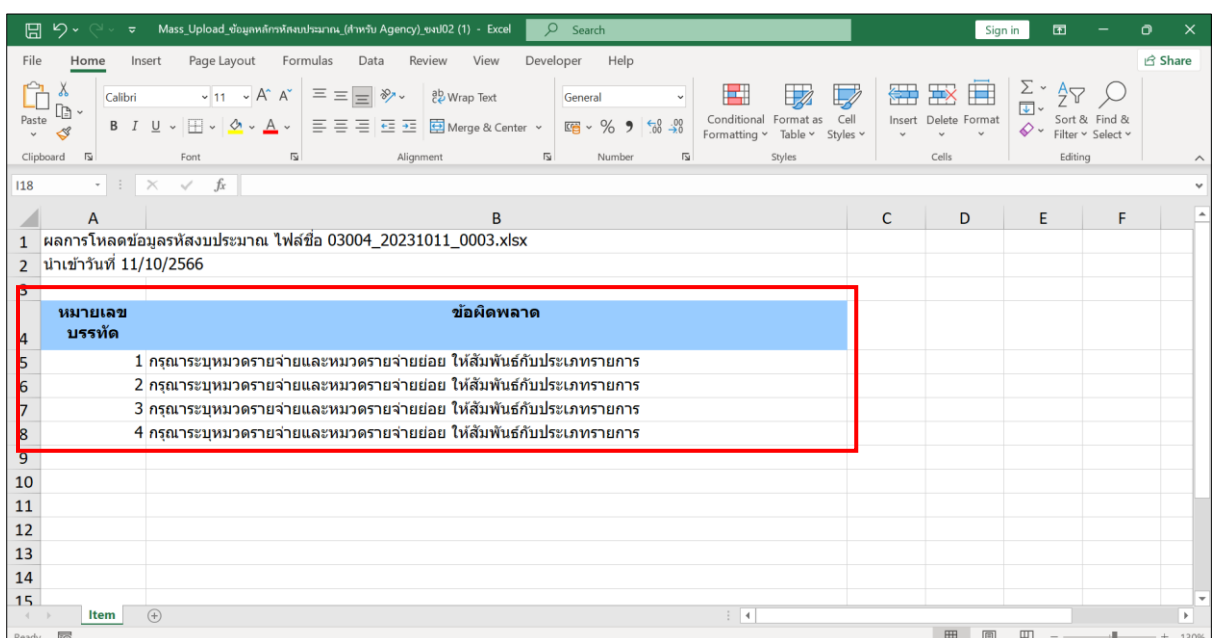

หากนำเข้า<u>ข้อมูลไม่ถูกต้อง</u>จะแสดงข้อผิดพลาดตามบรรทัดรายการที่เกิดขึ้น ตามภาพที่ 14

ภาพที่ 14